2024年度4月 総合科学研究科オリエンテーション資料

総合科学研究科入学者の皆さんへ

する箇所は必ず確認してください。

 この資料には、総合科学研究科に所属する全学生に共通する事項、研究科共通科目や履 修申告手続き等について、記載しています。皆さんが所属する各専攻からの連絡や資料も 合わせて確認し、各自必要な手続き・準備を進めてください。

# 【目次】

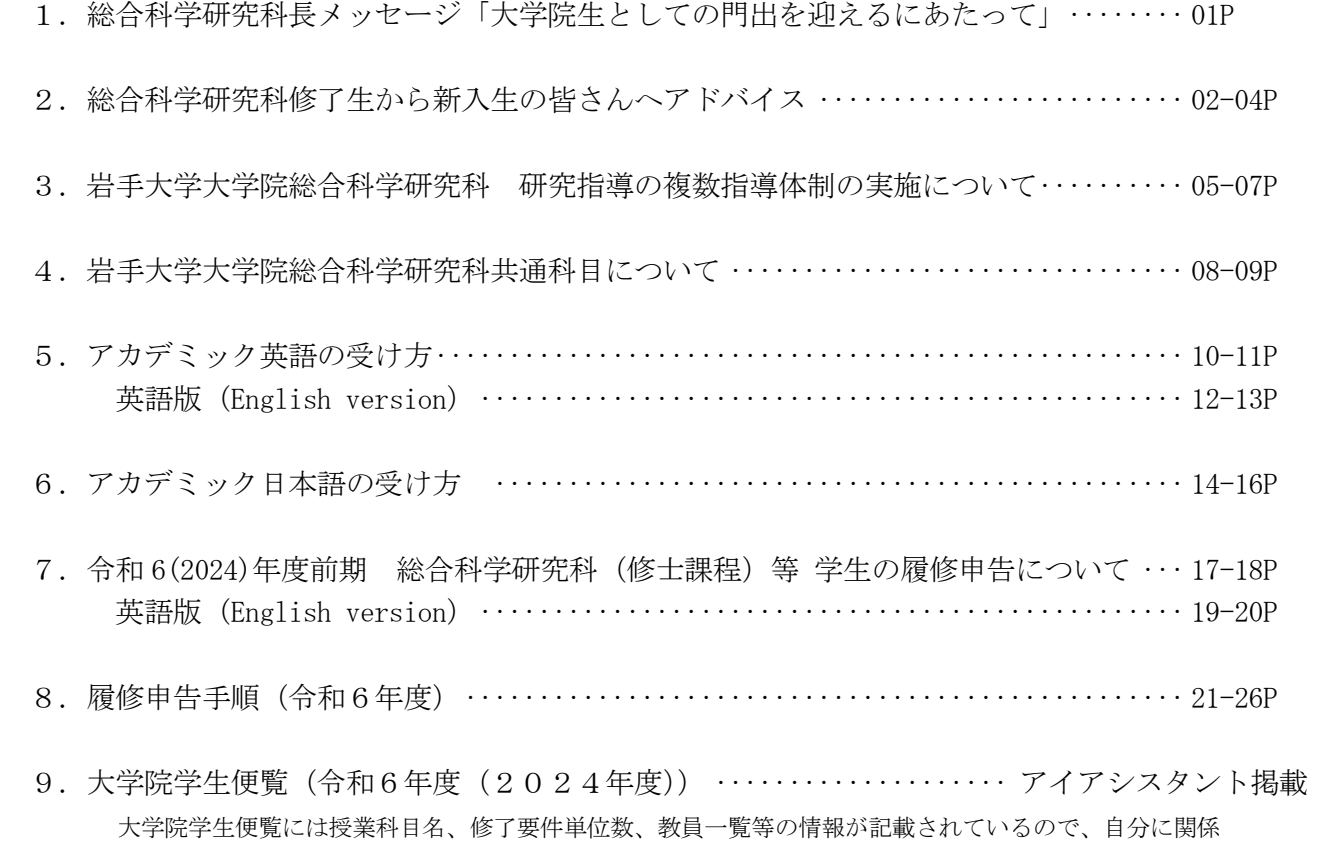

【本資料についての問い合わせ先】 岩手大学学務部学務課 専門教育グループ(地域創生) 学生センターA棟 5番窓口 TEL:019-621-6603 E-mail:gsenko@iwate-u.ac.jp

VUCA VUCA VUCA VOlatility

 $\begin{array}{cccc} \text{Uncertainty} & \text{Complexity} & \text{Ambiguity} \end{array}$ 

**THE STANDARD STATE STATES AND STATES ASSESS** 

 $(1)$ 

 $1$ 

 $(2)$ 

 $(3)$ 

 $\overline{c}$ 

性的なことを 1 つねるきっかけとなった。

 $\sim$  2

Office Excel  $\left(\begin{array}{ccc} \hspace{2.5cm} & & \hspace{2.5cm} & \hspace{2.5cm} \\ \hspace{2.5cm} & & \hspace{2.5cm} & \hspace{2.5cm} \\ \hspace{2.5cm} & & \hspace{2.5cm} & \hspace{2.5cm} \end{array}\right)$ 

PowerPoint

されるのは「浅くても志い」であると感じる。自身の研究には「浅くてもこれ」であると思います。

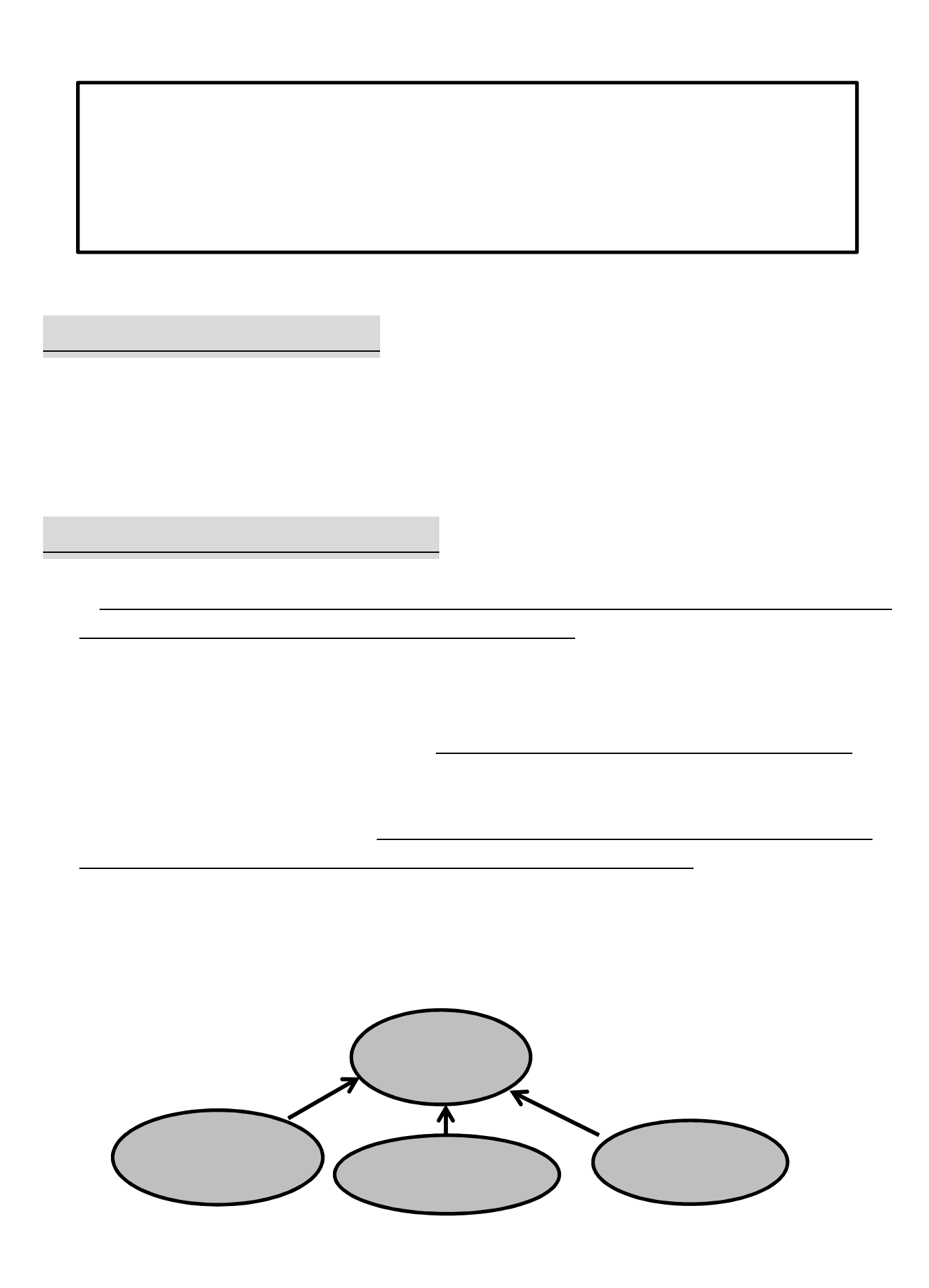

6

Ⅲ.複数指導体制の決定プロセス

Ⅳ.副指導教員の活用方法

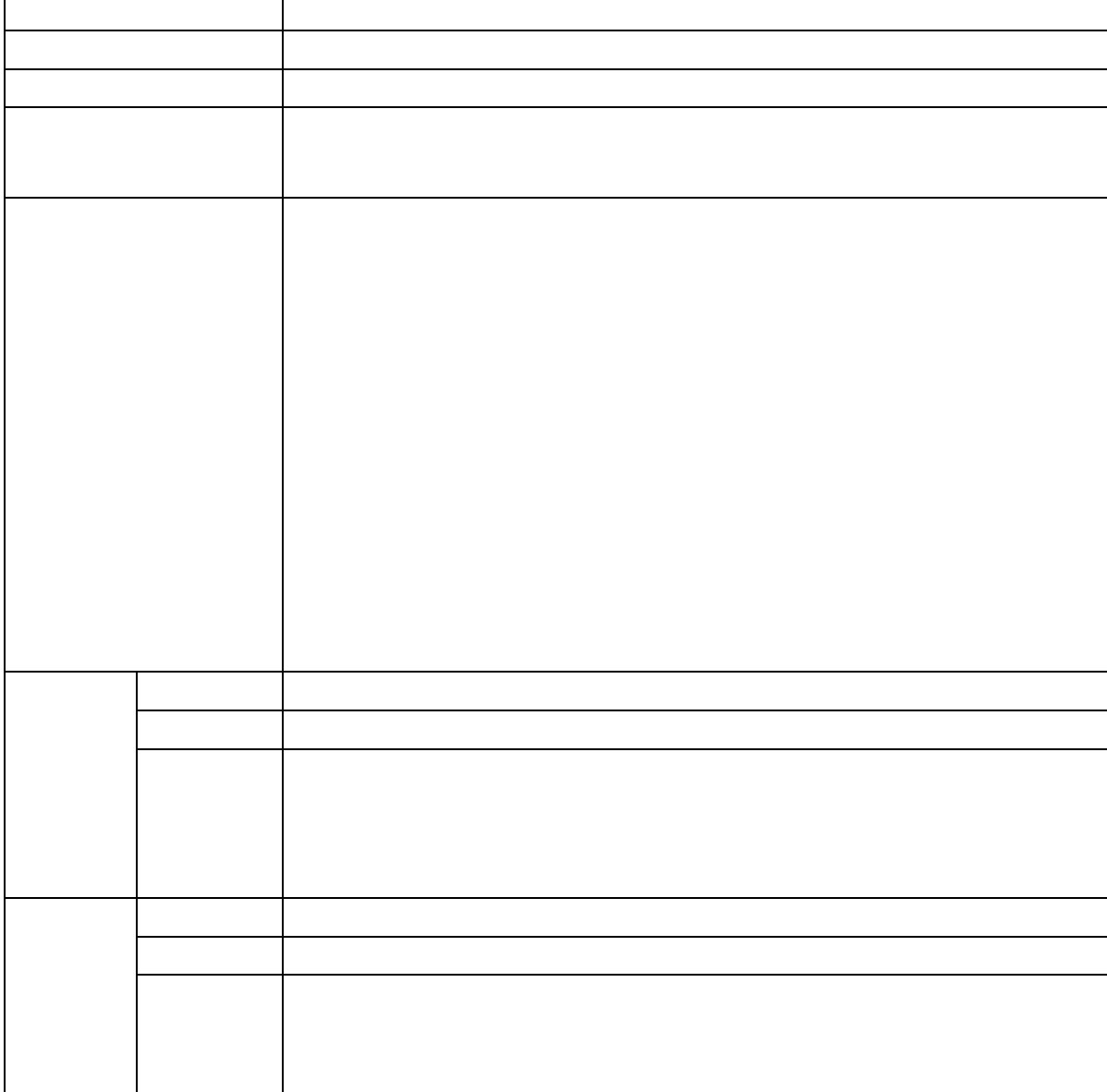

# <2024 年度前期入学者用>

# 岩手大学大学院 総合科学研究科 共通科目について

#### 1. 研究科共通科目開設の趣旨

 総合科学研究科では、全ての学生に、学士課程段階で形成された個別的な専門的な基礎の上に立って、自然科 学・人文科学・社会科学それぞれの切り口から俯瞰的にものごとを捉えるための能力(俯瞰的視点)と、異分野 の専門家と協働し新たな価値を創造する能力を修得させるため、全専攻を対象とした研究科共通科目を開設して います。

#### 2.総合科学研究科のカリキュラム全体構成

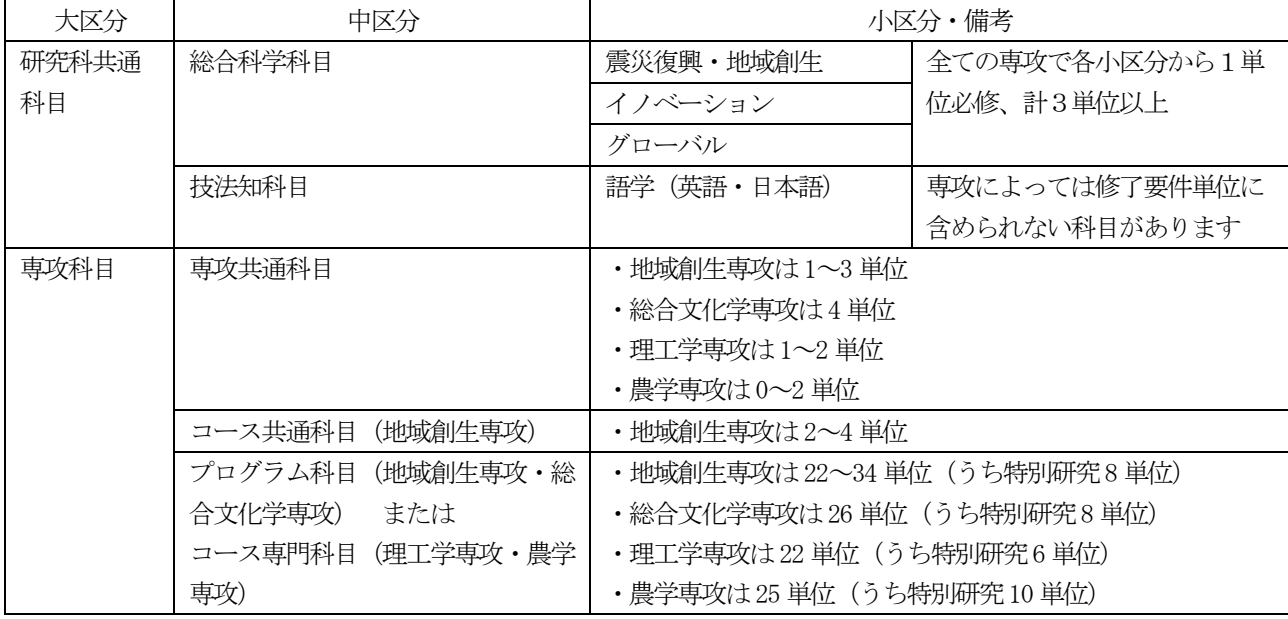

【修了に必要な単位数】

・地域創生専攻…30 単位以上 ※プログラムによって必要単位数が異なるので、必ず学生便覧を確認してください。

(上記に加え、専攻毎に定められた選択科目の単位取得が必要です。)

- ・総合文化学専攻…33 単位以上
- ・理工学専攻…31 単位以上
- ・農学専攻…30 単位以上

#### 3. 研究科共通科目の構成

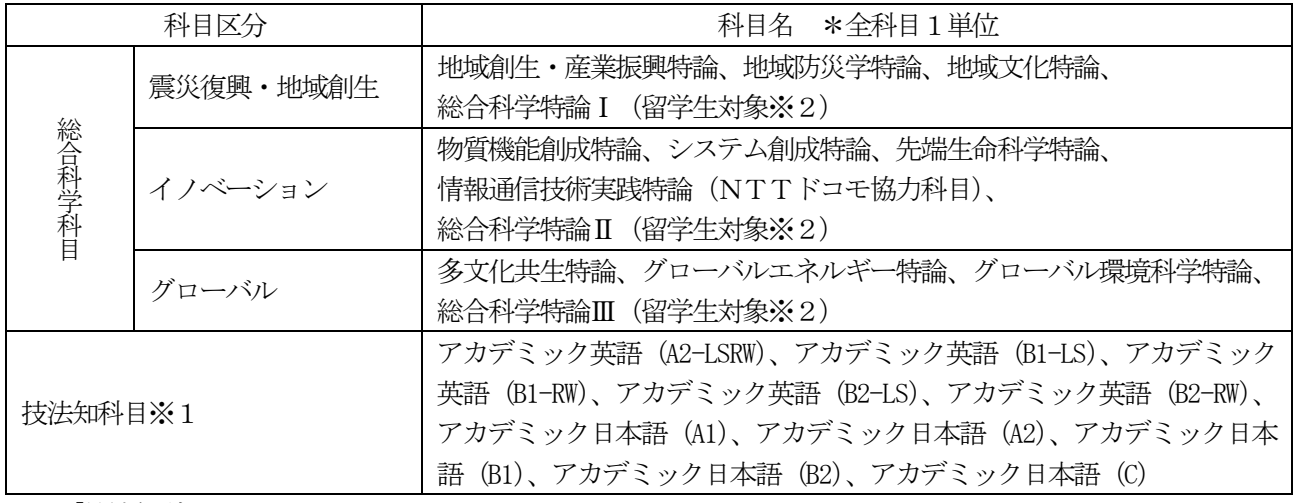

※1「技法知科目」について

・技法知科目の修得すべき単位数は専攻で異なるので、各専攻の指示に従うこと。

・アカデミック日本語は、留学生対象科目です。

※2 総合科学特論Ⅰ~Ⅲは留学生対象科目です。履修方法等は後日、アイアシスタントからお知らせします。

## 4. 総合科学科目の開講予定学期と必要単位数

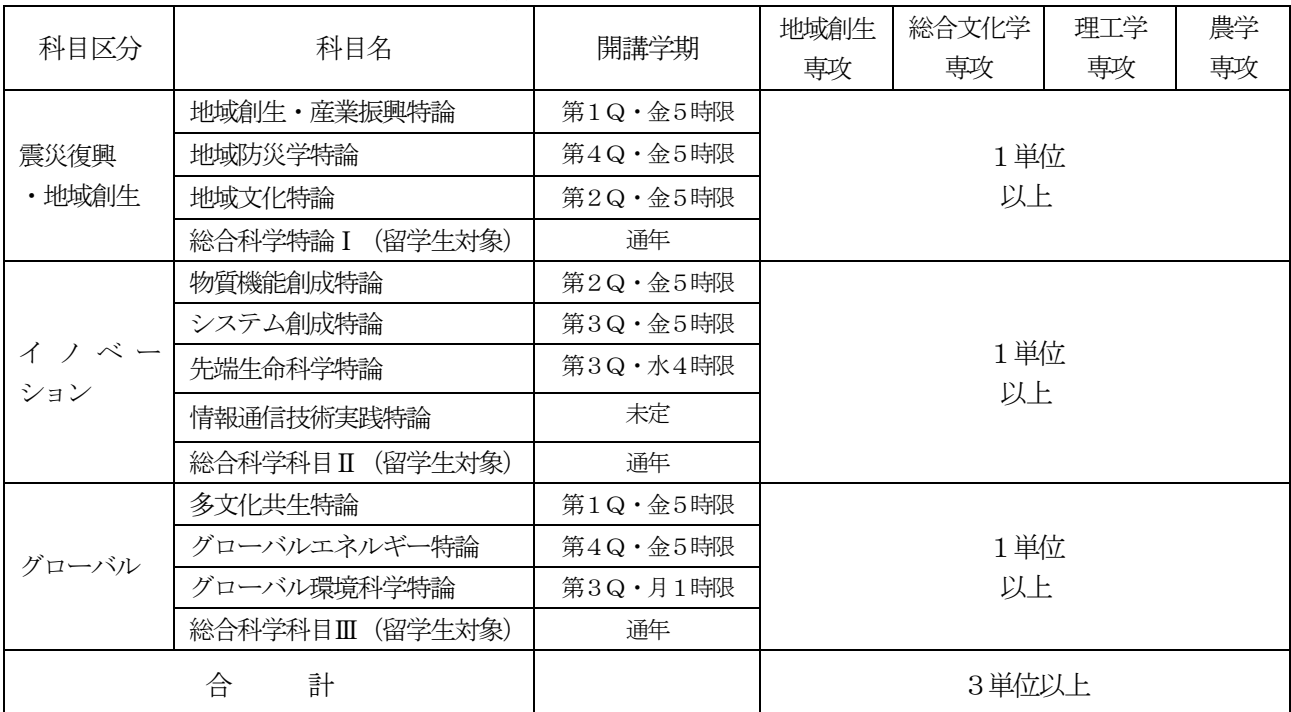

「震災復興・地域創生」から1単位以上、「イノベーション」から1単位以上、「グローバル」から1単位以上、 合計3単位以上修得する。

### 5. 総合科学科目履修上の留意点

 総合科学科目は、基本的に、各科目で扱う分野をこれまで専門的に学んだことのない方のレベルに合わせ て実施します。以下の分野キーワードや各科目のシラバスも参考にして、自分の専門分野以外の科目につい ても積極的に受講してみてください。

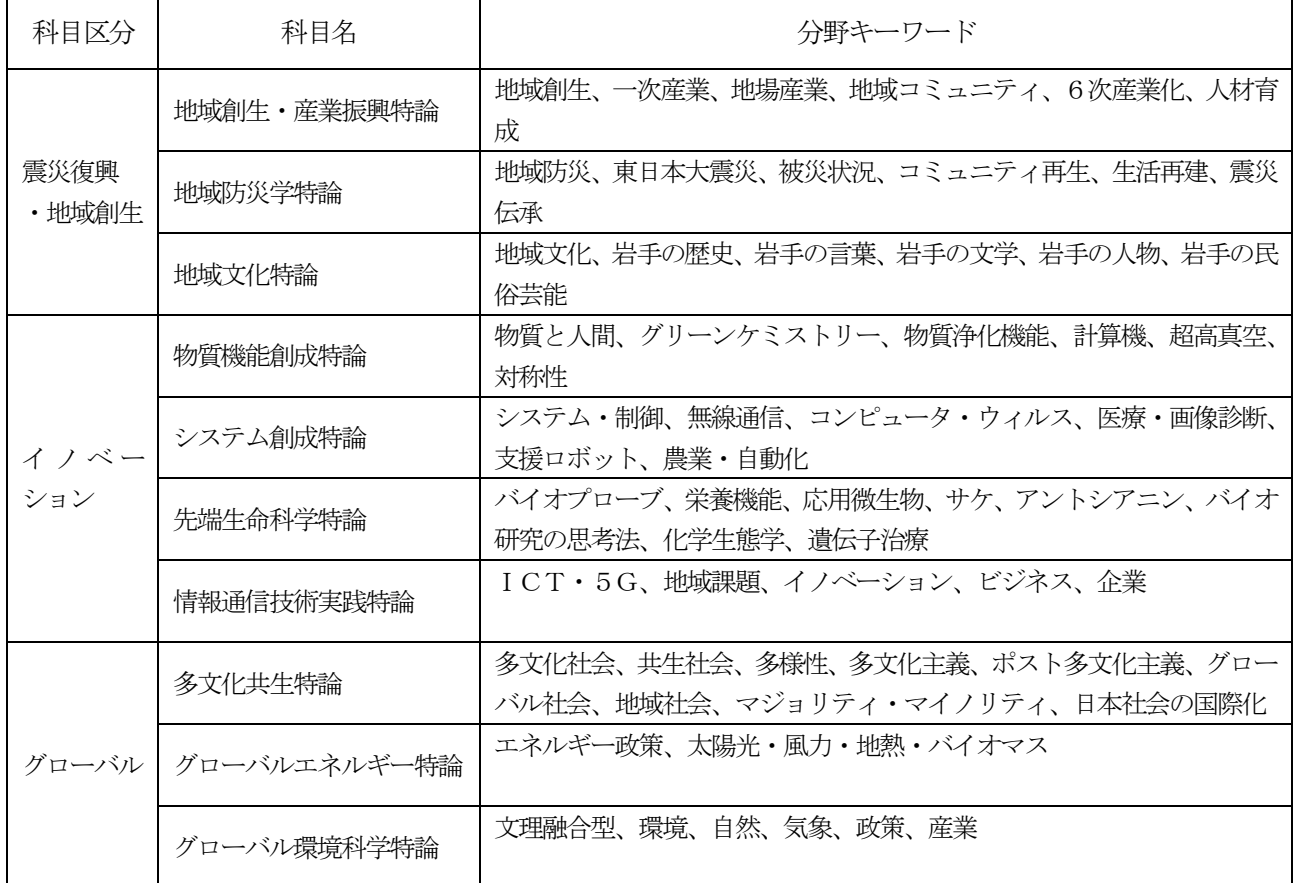

# 2024 年度前期 アカデミック英語の受け方

 岩手大学では学生のニーズを把握し、ベストフィットのクラスの履修を可能にするため、Oxford Placement Test を使って事前にオンラインのプレースメントテストを実施します。所要時間は1 時間弱です。受験に関する情報は事前に送付されますので以下のステップに従って手続きをしてく ださい。受験は24時間できます。

Step 1

4 月 10 日 (水) 12:00 までに応募フォームに必要事項をご記入ください。

① 学籍番号、②氏名、③メールアドレス(後ほどテスト情報を送ります)、④連絡が取れる携帯 電話番号(メールアドレスにアクセスできない場合などに連絡します)。

https://forms.gle/buAVacuV2gV3ECBE6

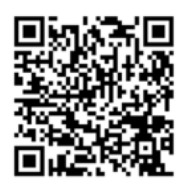

Step 2

 情報をメールで受け取ったら Oxford Placement Test の受験要領をよく読んで、アクセスし、 4月11日 (木) 12:00 までに受験してください。このテストのスコアを元に受講できる授業のレベ ルをおしらせします。自分が受けられる授業レベル (A2、B1、B2 のいずれか)を、4月 12日 (金) 13時以降にアイアシスタントで確認してください。

Step 3

 レベルを確認したら、次ページの時間割表から自分のスケジュールとレベル、学びたい技能に合 った授業を選択してください。各クラスには定員がありますので、場合によっては、次学期以降の 履修も検討してください。R & W は Reading & Writing、 L & S は Listening & Speaking のこと で、授業で扱う技能を示しています。

 シラバスを確認し、レベルと授業内容に合ったテキストを岩手大学生協で購入してください。レ ベル、技能が同じ授業は授業の内容も同じです。また、前後期とも、同じテキストを使用します。 初回で受講者を確定し、授業の進め方についてのオリエンテーションを行いますので、履修希望者 は事前にシラバスを確認して、必ず出席してください。(前期授業は4月15日(月)開始です)

Step 4

4月21日(日)までにアイアシスタントで履修登録してください。

【注意】

・Oxford Placement Test の受験料は無料です。また、受験したからといって、アカデミック英語 を必ず受講しなければならないというわけではありません。今回受けた OPT のスコアにより、次学 期以降のアカデミック英語を受講することもできます。

・授業レベルは A2→B1→B2(初級→上級)となります。B1 及び B2 の R & W は後期開講予定です。 ・在学生で以前 Oxford Placement Test によるクラス分けを受けたことのある方については、その 時に確認したレベルの授業を受講できるので、再度受験する必要はありません。以前受けた時のレ ベルを覚えていない方は、gsenko@iwate-u.ac.jp までメールで問い合わせてください。

# 2024 年度前期 アカデミック英語 時間割表

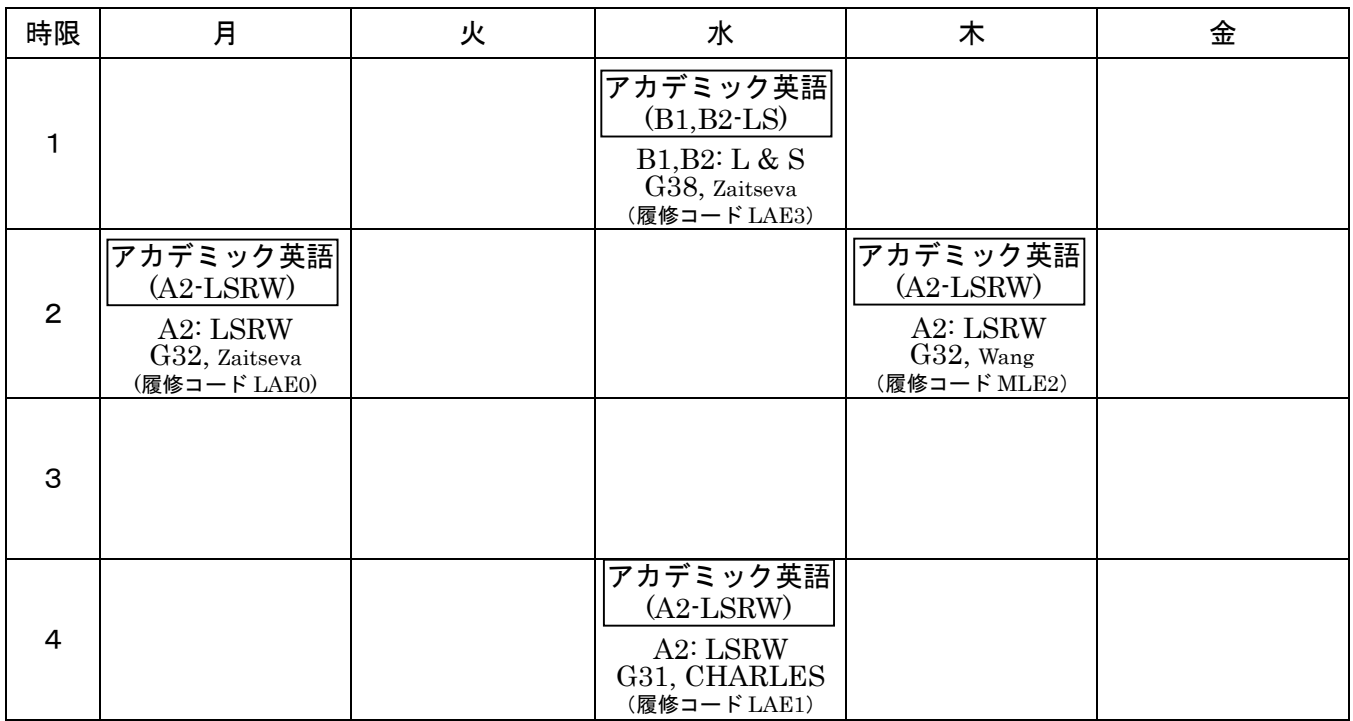

# First Semester 2024 How to take Academic English

To enable students to enroll in best-fit classes, Iwate University will administer an online placement test in advance using the Oxford Placement Test. It takes less than 1 hour. Information about the examination will be sent to you in advance, so please follow the steps below to complete the procedure. The exam can be taken 24 hours.

## Step 1

Please fill out the application form by noon on Wednesday, April 10.

(1) Student ID number, (2) name, (3) email address (test information will be sent to you later), and (4) cell phone number where you can be reached (in case you cannot access your email address).

https://forms.gle/buAVacuV2gV3ECBE6

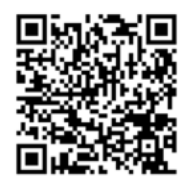

# Step 2

After receiving the information by e-mail, carefully read the instructions for the Oxford Placement Test and access the test,

The examination must be taken by noon on Thursday, April 11. Based on your score on this test, we will let you know the level of classes you can take. Please confirm your class level (A2, B1, or B2) with iAssistant after 1:00 p.m. on Friday, April 12.

# Step 3

Once you have confirmed your level, select the class that best fits your schedule, level, and the skills you wish to learn from the timetable on the next page. Each class has a maximum number of students, so in some cases, students should consider enrolling in the next semester or later. R & W stands for Reading & Writing and L  $\&$  S for Listening  $\&$  Speaking, indicating the skills covered in class.

Please check the syllabus and purchase textbooks appropriate for your level and class content at Iwate University Co-op. Classes with the same level and name will cover the same content. You may take any, if they match your level. Students who wish to take the course are required to check the syllabus in advance and be sure to attend the orientation session. (Classes for the second semester will begin on Thursday, October 5.

## Step 4

Please register at iAssistant by Sunday, April 21.

## 【Note】

The Oxford Placement Test is free of charge. In addition, taking the exam does not mean that you must take Academic English. Depending on the OPT score you receive this time, you may be able to take Academic English from the next semester onward.

Class levels will be A2 to B1 to B2 (beginner to advanced). B1 and B2 R & W will be offered in the second semester.

If you are a current student and have taken the Oxford Placement Test before, you can take classes at the level you were placed in at the time of the placement test and do not need to take the test again. If you don't remember the level you received before, please contact  $g$ senko $\omega$  *i*wate-u.ac.jp

# Academic English Timetable for the first semester of 2024

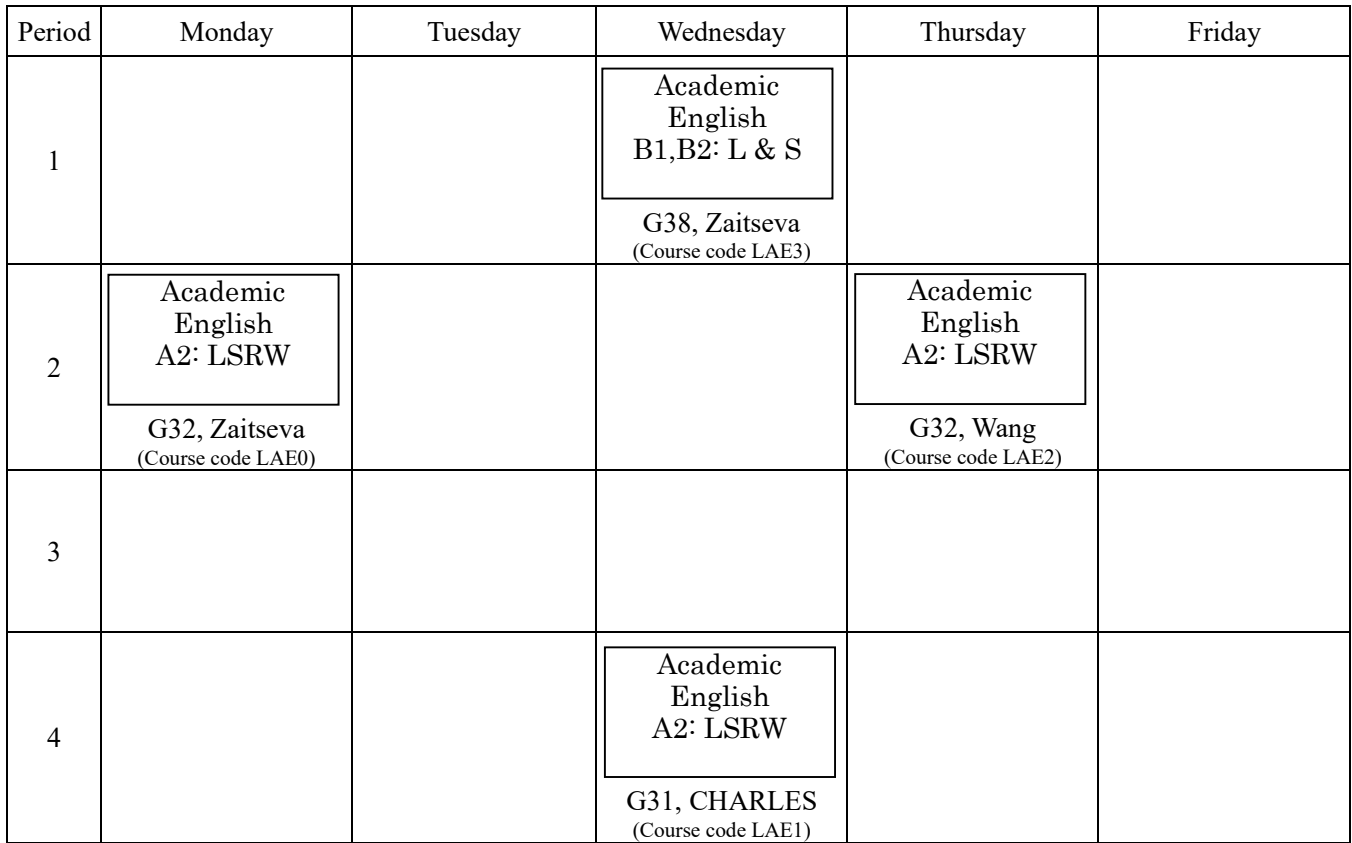

ながいないない。<br>**大学院総合科学研究科留学生の皆さん** to International student

#### アカデミック日本語 に ほ ん ご の受け方 う け か た

How to take "Academic Japanese"

「アカデミック日本語」は、国際教育センターで開講される日本語科目の中から、自分の日本語力にあった に ほ ん ご こくさい きょういく かいこう に ほん ごかもく じぶん にほんごりょく じゅぎょう う たんい<br>授業を受けて、単位をとります。A1 (初級1)、A2 (初級2)、B1 (中級1)、B2 (中級2)、C(上級)の 5 レベ ルの授業があります。「アカデミック日本語」という名前の科目名で 行 われる授業はありません。

"Academic Japanese" takes credits from 5 level of Japanese language courses offered by International Education Center, taking an appropriate course for your Japanese language level. Please note that there is no course with the subject name "Academic Japanese".

**◎日本語プレースメント・テストを受けてください。 Take online placement test** 

アカデミック日本語を履修したい人は、4**月2日(火)までにメール**してください。 Send e-mail to Prof. Matsuoka for apply Academic Japanese by 2nd of April メール送付先:国際教 育センター 松岡洋子 e-mail: yokomat@iwate-u.ac.jp Mail : Prof.MATSUOKA International education center

**◎日本語オリエンテーションに参加してください。**Attend Japanese course orientation 4月 4日 (木) 13:30~ 4<sup>th</sup> of April 13:30 - (about 1h) 地域協創推進棟2階 GL2大講義室 Room GL2, Regional Co-creation Building(2F)

# ◎4月11 日 (木)までにアイアシスタントから履修申告してください。

☆もくめぃ<br>科目名は「集 中講義」の『アカデミック日本語(AI-C)』です。 Register your course (Course name :Academic Japanese (A1 to C) by  $11^{th}$  of April.

 各レベル か く れ べ る の授業 じゅぎょう は文法 ぶんぽう 、会話 か い わ 、作文 さ く ぶ ん などいくつかの授業 じゅぎょう があります。その中からあなたのレベルの 。<br>授業を1科目選んでください。

We offer 3 or 5 subjects such as Grammar, Conversation and so on in same level.

You should choose and attend one subject from appropriate level.

No matter which subject you take, the course name and code you register is the same.

**問い合わせ contact** と い あ わ せ ☞ 松岡洋子(まつおかようこ) Prof.MATSUOKA, Yoko 学生センターB 棟208 Student Center B #208 TEL/FAX: 019-621-6867 E-mail: yokomat@iwate-u.ac.jp

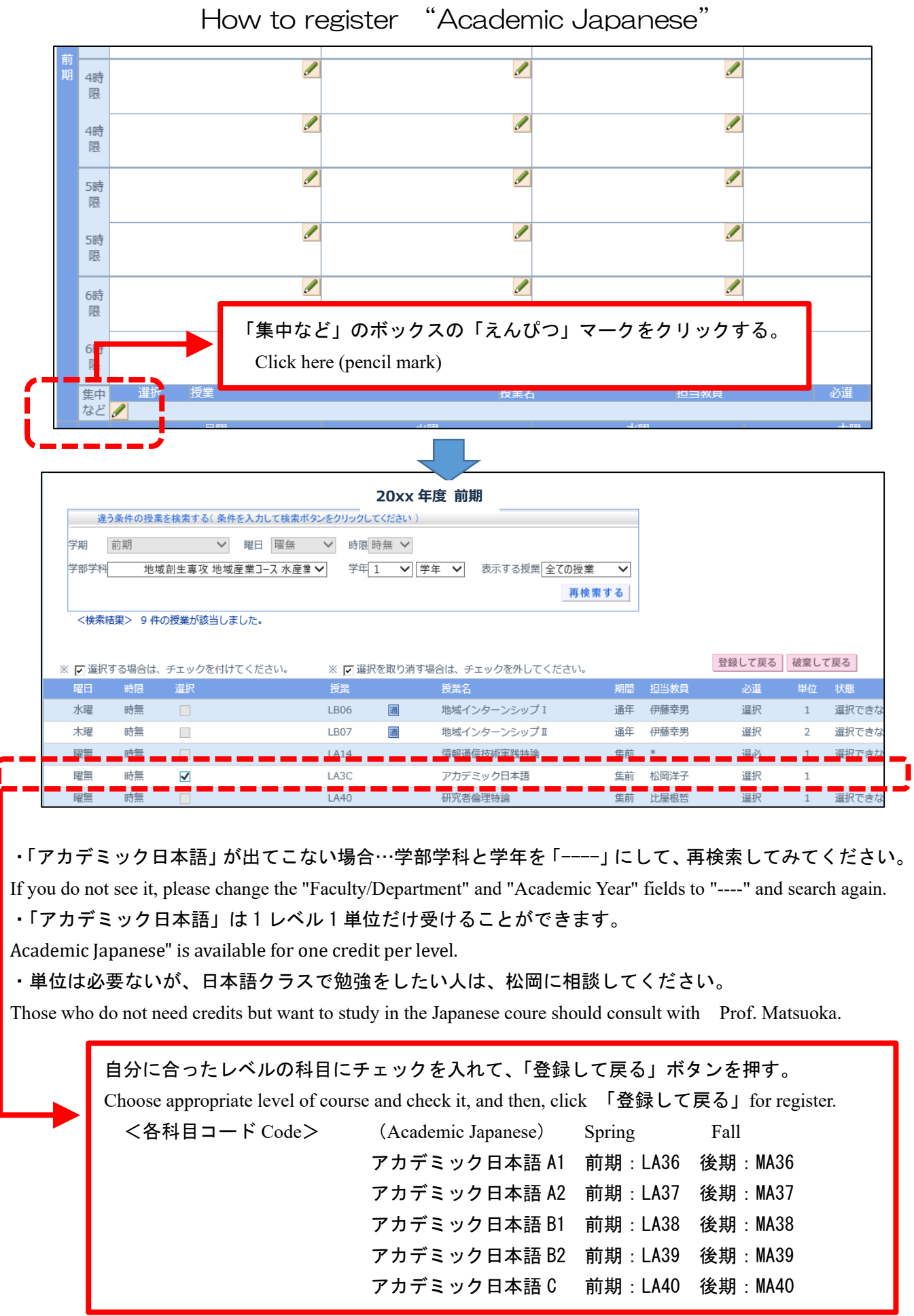

# <アカデミック日本語のアイアシスタントでの履修申告方法>

# 注意事項 **attention**

- 「アカデミック日本語」の単位を取りたい人は、必ず日本語オリエンテーションに来てください。 オリエンテーションに来られない人は、メールで相談してください。 You are required to attend Japanese orientation session if you would like to get credit for it. If you cannot attend it, you must contact to Prof. Matsuoka before 12<sup>th</sup> of April.
- 国際教育センター日本語科目に「上級日本語アカデミック」、「中級日本語Ⅱアカデミック」という科 目がありますが、この科目は大学院の「アカデミック日本語」ではありません。間違って登録しないで ください。

There are courses called "Advanced Japanese Academic" and "Intermediate Japanese II Academic," but these are not "Academic Japanese" for the graduate school. Do not register it.

 「アカデミック日本語」の単位が必要な人は、必ず webclass で登録してください。登録しないと、単 位はでません。

If you need to get credits for "Academic Japanese", please be sure to register on webclass. If you do not register, you will not receive credit.

## 令和6(2024)年度前期 総合科学研究科(修士課程)・教育学研究科(教職大学院の課程) 学生の履修申告について

 履修申告は、主任指導教員と相談し、履修計画を立てたうえで、行ってください。 また、大学院学生便覧、シラバス及び時間割を確認し、間違いのないよう履修申告を行ってください。

# ●履修申告方法及びスケジュール

(以下のスケジュールは変更となる場合があります。最新の情報は、アイアシスタントで確認してください。)

#### ○前期授業開始: 4月15日 (月) ~

#### ○履修申告期間:4月 9日(火)~4月11日(木)

履修申告は、アイアシスタントを利用して行ってください。

 なお、アイアシスタントに表示されない科目(他専攻科目、学部科目等)の履修申告は、アイアシスタントからは できないので、以下のとおり、手続きしてください。

#### ○アイアシスタントに表示されない科目(他専攻科目、学部科目等)の履修申告

学生センターA棟の大学院担当の各窓口で配布している「履修科目届(大学院用)[OCR用紙]」に記入の うえ、提出する(記入方法は次頁を参照)。

提出先:学生センターA棟学生控室のレポートボックス(釜石キャンパス所属学生は釜石キャンパス事務室) 期 間: 4月 9日 (火) ~4月11日 (木) 17時まで

#### ○履修申告訂正期間:4月15日(月)~4月21日(日)

申告訂正する場合は、上記期間の13時以降にアイアシスタントから訂正してください(午前中はエラーチェック のため訂正不可)。訂正した場合は翌日(土日除く)13時以降に訂正が反映されているか必ず確認してください。 アイアシスタントから訂正できない科目については、大学院担当の各窓口まで申し出てください。

#### ○履修申告取消期間:5月 7日(火)~5月13日(月)

 アイアシスタントから履修取消してください(アイアシスタントで履修申告した科目のみ取消可能です)。 アイアシスタントから履修取消できない科目については、大学院担当の各窓口まで申し出てください。

#### ○クォーター後半科目の履修申告取消期間:6月21日 (金) ~6月27日 (木) 17時まで

 クォーター後半科目(第2クォーター開講科目)を履修取消する場合は、大学院担当の各窓口まで申し出てくださ い(アイアシスタントからの取消はできません。また、クォーター後半科目以外の取消はできません)。

## ●注意事項

·履修申告確認·訂正期間(~4月21日(日))終了後の、履修科目の追加は受付できません。また、履修申告取消期間 では履修科目の取消のみ受付します。

・集中講義科目の履修申告については、科目毎に別途申告期間を設けます。申告期間等詳細については、アイアシスタント や掲示等でお知らせしますので、定期的に確認してください。

## ·他専攻科目や学部科目などを履修申告する場合や、一度履修申告した科目を取り消す場合(入力ミスの修正の場合は除 く)は、必ず主任指導教員に相談し、承諾を得てください。

# アイアシスタントに表示されない科目(他専攻科目、学部科目等)を 履修する場合の「履修科目届(大学院用)〔OCR用紙〕」の記入方法について

他専攻科目や学部科目などの履修にあたっては、必ず事前に主任指導教員及び授業担当教員(非常 勤講師の場合は不要)の承諾を得てください。

記入例

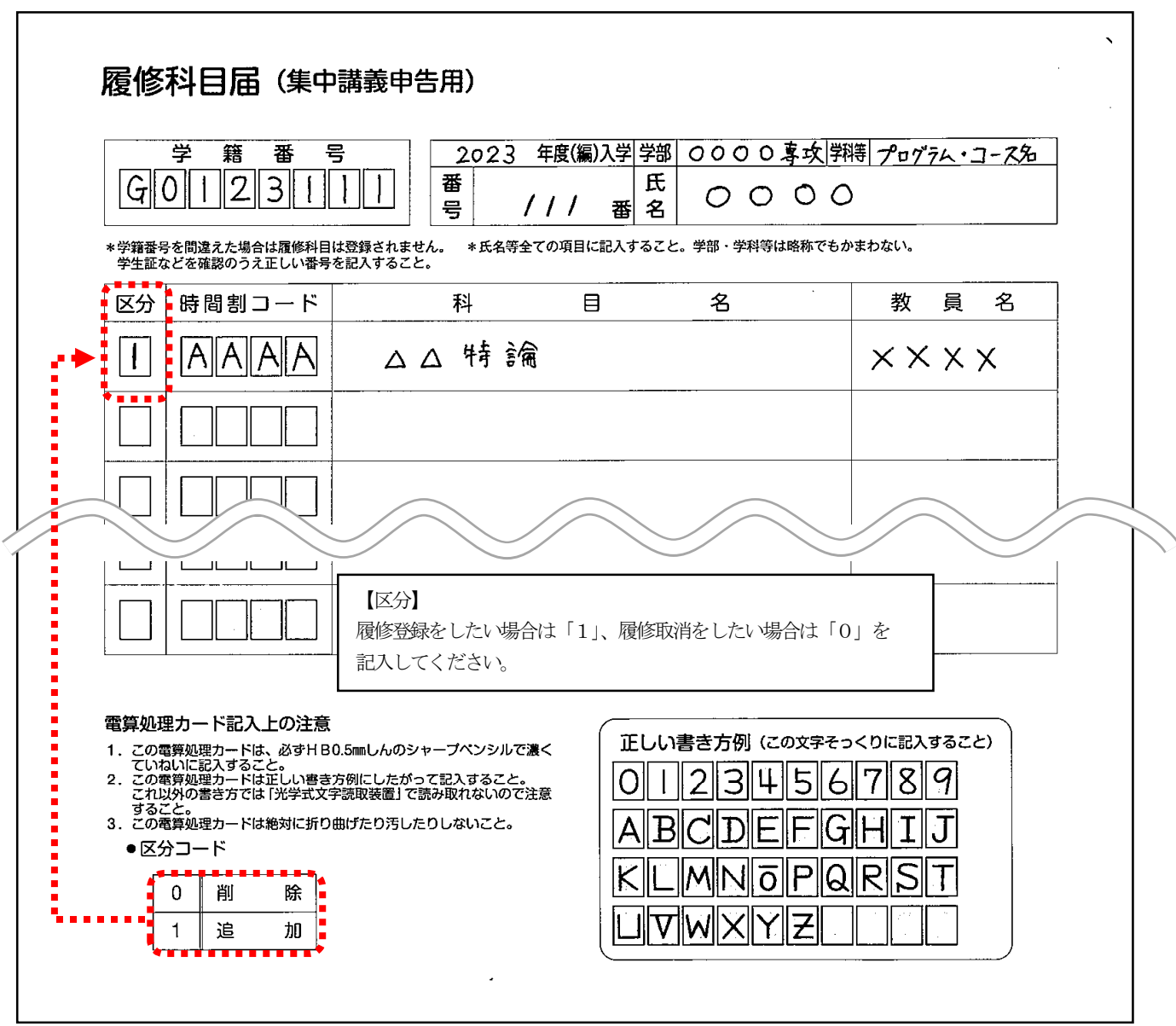

#### 【注意事項】

記入時は必ずHB0.5mmしんのシャープペンシルを使用して記入してください。

コードを記入する際は、用紙の下部に記載されている「正しい書き方例」により記入してください。

- 1.学籍番号:学生証記載の8桁の番号です。
- 2. 学部 (専攻)、入学年度、番号 (学籍番号の下3桁)、氏名:楷書体でていねいに記入してください。
- 3. 区分:履修登録をしたい場合は「1」、履修取消をしたい場合は「0」を記入してください。
- 4.時間割コード:時間割表に記載してある、4桁の記号・番号です。
- 5.授業科目名:履修する科目名を記載してください。
- 6.教員名:大学院学生便覧の科目一覧や時間割等で確認し、記入してください。

## **First half of 2024 Graduate School of Arts and Sciences (Master's Program), Graduate School of Education (Program of Graduate School of Education for Teaching) Student Course Registration**

Before registering for courses, consult with your supervisor and make a course plan. Also, please check the graduate student handbook, syllabus, and timetable, and register for courses without any mistakes.

## **Method and schedule of course registration**

(The schedule below is subject to change. Please check with iAssistant for the most up-to-date information.)

○Start of the first semester: April 15 (Monday)

 Course Registration Period: April 9 (Tue.) - April 11 (Thu.) Please use iAssistant to register for classes.

Please note that courses that do not appear on iAssistant (courses in other majors, Faculty courses, etc.) cannot be registered from iAssistant, so please follow the procedures below.

**○Registration for courses that do not appear on iAssistant (courses in other majors, Faculty courses, etc.)**  Fill out and submit the "Course Registration Form (for Graduate School) [OCR Form]" available at each counter in charge of Graduate Schools in Student Center A. (For instructions on how to fill out the form, see the next page. **Submit to the "Report Box" located in the** 学生控室**, Student Lounge, in Student Center A (Students belonging to Kamaishi Campus: Kamaishi Campus Office) Period:Tuesday, April 9 through Thursday, April 11, 5:00 p.m.**

#### **Course Registration Confirmation and Correction Period: April 15 (Mon.) - April 21 (Sun.)**

If you wish to correct your declaration, please do so from iAssistant after 1:00 p.m. during the above period (corrections are not possible in the morning due to error checking). If you have made corrections, please be sure to check after 1:00 p.m. on the following day (excluding Saturdays and Sundays) to see if the corrections have been accepted.

For courses that cannot be corrected from iAssistant, please contact the respective office in charge of Graduate School.

#### **Course Cancellation Period: May 7 (Tue.) - May 13 (Mon.)**

 Please cancel courses via iAssistant (only courses that have been reported via iAssistant can be canceled). For courses that cannot be cancelled through the iAssistant, please contact the respective office in charge of the Graduate School.

#### **Cancellation period for courses in the second half of the quarter: June 21 (Fri.) to June 27 (Thu.) until 5:00 p.m.**

If you wish to cancel a course in the second half of the quarter (courses offered in the fourth quarter), please contact the respective office in charge of the Graduate School (Cancellations cannot be made by iAssistant. (Cancellations cannot be made through iAssistant, and cancellations of courses other than those offered in the second half of the quarter are not allowed.)

## **●Notes**

・Additional courses cannot be accepted after the course registration confirmation/correction period (until April 21 (Sunday)) ends. During the course cancellation period, only course cancellations will be accepted.

For intensive course registration, a separate registration period will be set for each course. Please check regularly for more information on the filing period and other details, which will be posted on iAssistant and on bulletin boards.

#### ・**When registering for courses in other majors or undergraduate courses, or when canceling courses that have already been registered (except for correcting input errors), be sure to consult with your supervisor and obtain approval.**

# Courses that do not appear on iAssistant (other majors, Faculty courses, etc.) How to fill out the "Course Registration Form (for Graduate School) [OCR Form]" when taking a course

Before taking courses in other majors or undergraduate courses, be sure to obtain the approval of your supervisor and the instructor in charge of the class (not required for part-time lecturers).

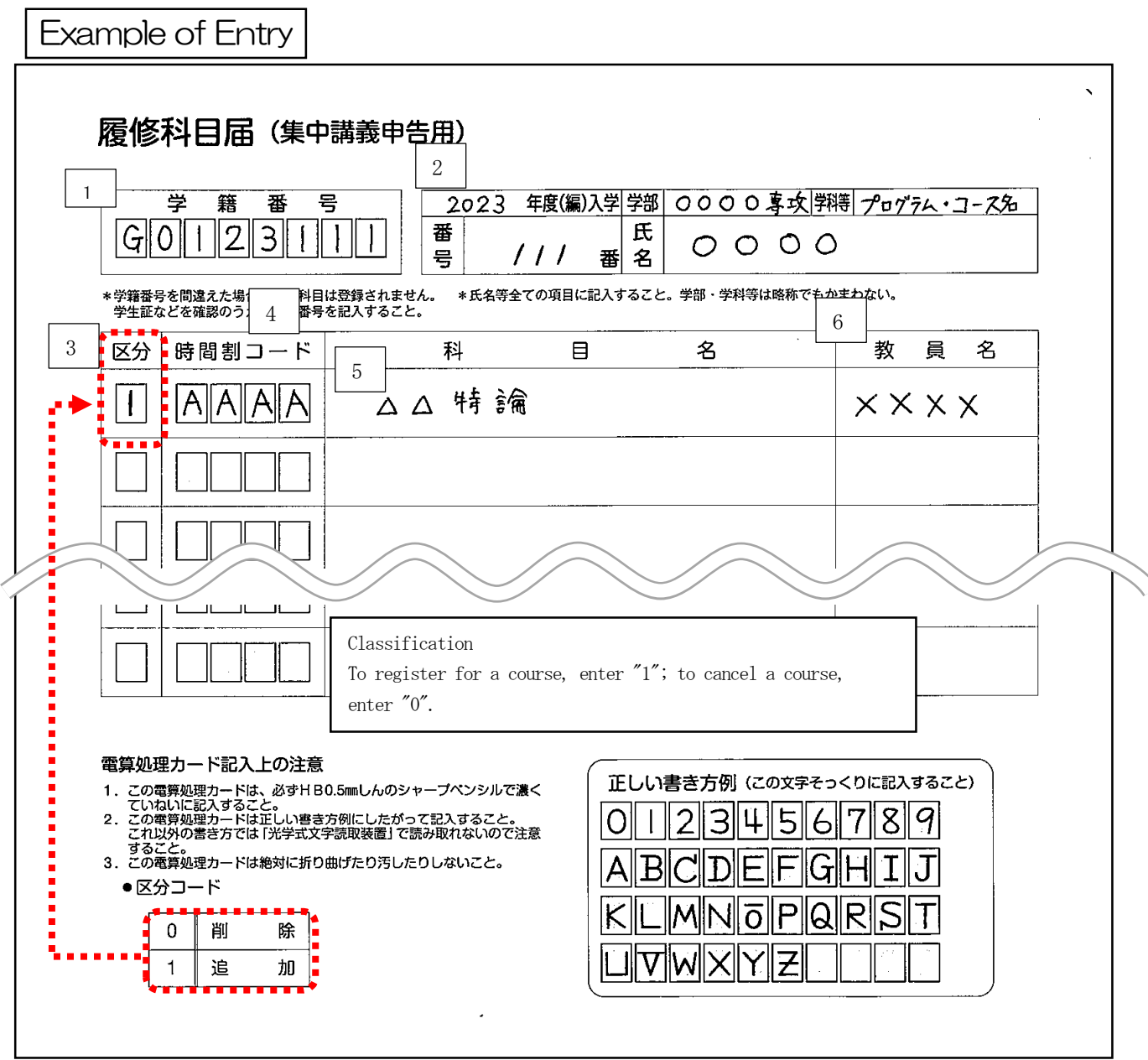

## 【**Notes**】

**When filling out the form, please be sure to use a HB 0.5mm mechanical pencil.** 

**When entering the code, please follow the "Correct Writing Example" provided at the bottom of the form.** 

- **1. Student ID number: The 8-digit number on your student ID card.**
- **2. Faculty, year of admission, number (last 3 digits of student ID number), and name: Please fill in your name carefully in block letters.**
- **3. classification: Enter "1" if you wish to register for a course or "0" if you wish to cancel a course.**
- **4. Timetable Code: This is a 4-digit code/number that is written on the timetable.**
- **5. Course name: List the name of the course(s) to be taken.**
- **6. Faculty name: Please check the list of courses and timetable in the Graduate Student Handbook and enter the name of the faculty member.**

# 履修申告手順(令和6年度)

履修申告のシステムには、アイアシスタントからアクセスします。このアイアシスタントにログインするには、情報基盤セ ンターから配布されたログインID・パスワードが必要になります。

また、履修申告を行う前には、履修の手引きをよく読んで、履修しなければならない科目や科目区分、単位数を確認し てください。そして、教養教育(共通教育)科目・専門教育科目の時間割(紙)等を見ながら自身用の時間割を作って、それ からパソコンに向かって履修申告するとよいでしょう。

なお、いくつかの必修科目(例えば外国語)は事前にシステムに登録されています。

アイアシスタント関連情報についてはこちらから: https://uec.iwate-u.ac.jp/ia02/top/index.html

履修申告画面には学内ネットワークからのアクセスとなります!

(学内ネットワークへのアクセスは別紙「VPN(Virtual Private Network)」を参照してください)

(1)アイアシスタントへのアクセスの仕方

岩手大学のWebページ(https://www.iwate-u.ac.jp/)を表示させ、画面に表示されている「IAssistant ログイン」(下 図)をクリックします。アイアシスタントのページが表示されるので、さらに「岩手大学教職員&学生の方はこちら」のす ぐ下にある「ログインページ」へのリンクをクリックします。 編著チェッ

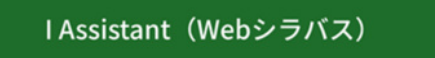

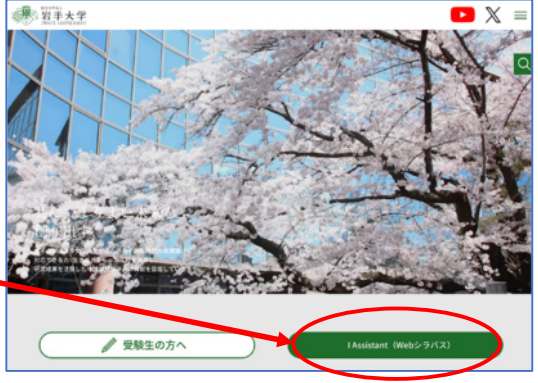

その他の新着情報  $BFRR: 5$   $B2$  $EB = 4$ 

(2)ログイン

ログインページが表示されるので、ログインID、パスワードを入力して ログインします。ログインIDは学籍番号の最初のアルファベットを小文字 にしたものになります(共同獣医学科は学籍番号の最初の1をアルファ ベットのaにしたものになります)。パスワードがわからなくなった場合は、 学生証を持って、情報基盤センターに相談してください。

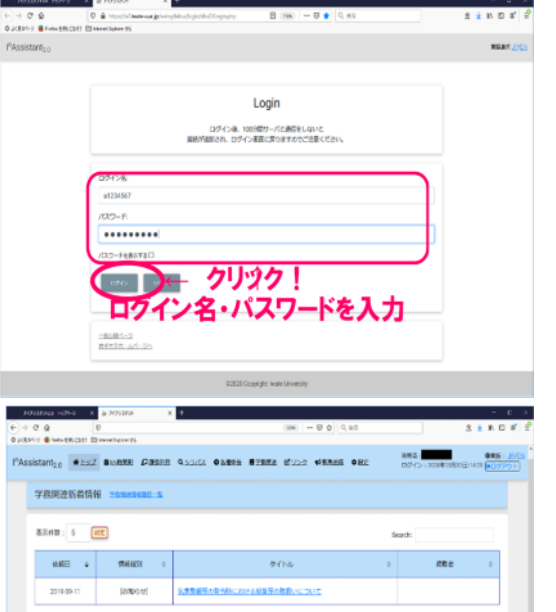

97Ks

(3)トップページ

アイアシスタントにログインすると、右のような青を基調としたトップペ ージにアクセスできます。ここには、大学からの学務に関するお知らせ (例えば休講のお知らせ等)やその他のお知らせ等が表示される他、履 修している授業科目の時間割や学年暦などが掲載されます。毎日、1回 はログインするようにしましょう。

#### (4)シラバスの閲覧

履修申告をする前に、履修しようと考えている科目の「シラバス」の内 容をよく読んで、授業の内容についてよく確認してください。シラバスは、 アイアシスタントの画面上部のメニュー「シラバス」」からアクセスします。

(5)住所録への登録

履修申告の前に、住所録に住所を登録する必要があります。 住所登録画面へは、アイアシスタントの画面上部メニューの「各種申告」 -「住所変更・登録」からアクセスします。必要事項を入力の上、画面の 下方にある「上記の内容で更新する」をクリックして登録を完了させてくだ さい。

「各種申告」をクリック 表示作数: 5 <u>52</u>

(6)履修申告

①アクセス方法

トップページ上部のメニューの「各種申告」-「履修申告」から履修申 告画面にアクセスします。アクセスしたら、まずは画面上部の注意事項を よく読んで下さい。

クラス分けを伴う授業科目等、一部の科目については、事前に登録さ れています。もし、事前登録されている科目について疑問がある場合に は、学生センターA棟1階の窓口で相談してください。

また、ログイン後、時間がたつと自動的にログアウトしてしまいます。 画面左上部に表示されている「残り時間」を確認しながら作業をしてくだ さい。延長したい場合には、隣にある「時間を延長する」ボタンをクリックし ます。

②科目の登録

履修申告をしたい科目の開講曜日・時限を確認し、該当する曜日・時 限の「鉛筆」マークをクリックします。印刷された時間割の「1時限」は履 修申告用の画面の「2枠」(赤枠)分にあたりますので、注意してくださ い。ほとんどの科目は、上下(青枠)どちらの「鉛筆」マークをクリックして も大丈夫ですが、実験や実習、半期の科目等の一部で上下どちらかの 「鉛筆」マークでしか登録ができない科目があります。 ご注意ください。

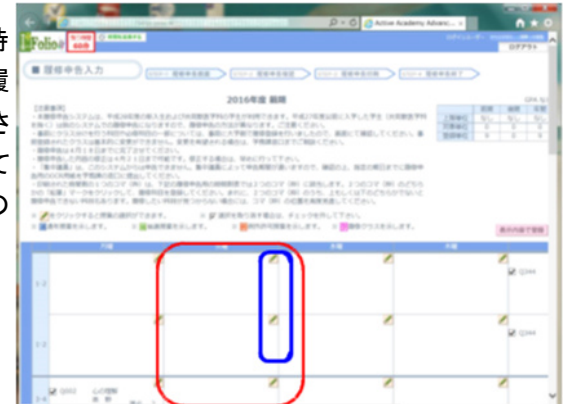

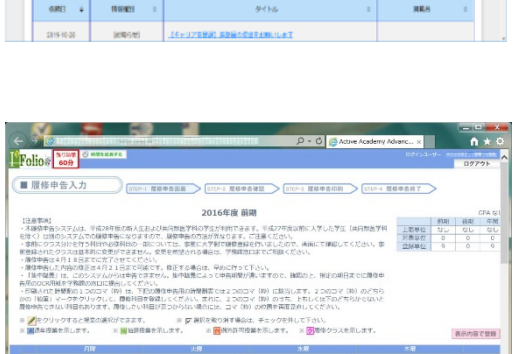

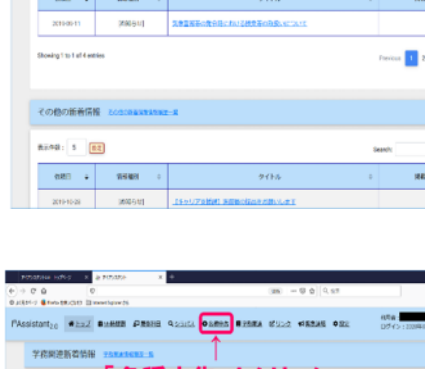

ヾス 」をクリック !

「鉛筆」マークをクリックすると、その曜日・時限で履修可能な科目のリ ストが表示されますので、その中から履修申告したい科目にチェックを入 れて、「登録して戻る」ボタンをクリックします。

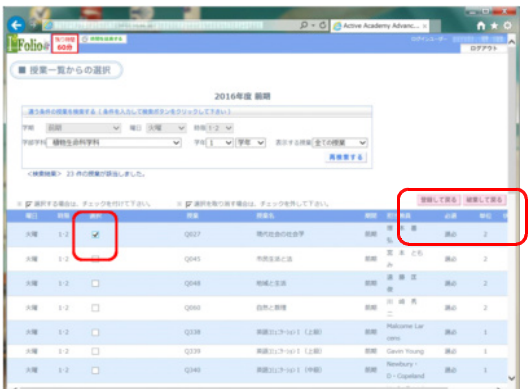

時間割の枠内に履修したい科目名が表示されていることを確認しま す。このとき、科目によっては、表示の時間割の2つの枠に科目名が表 示されたり、3つの枠に表示されたり、週に2回分が表示されたりします。 それがその科目の履修ルールになりますので、確認してください。

この手順を繰り返して、履修申告をしたい科目をすべて時間割に表示 させます。

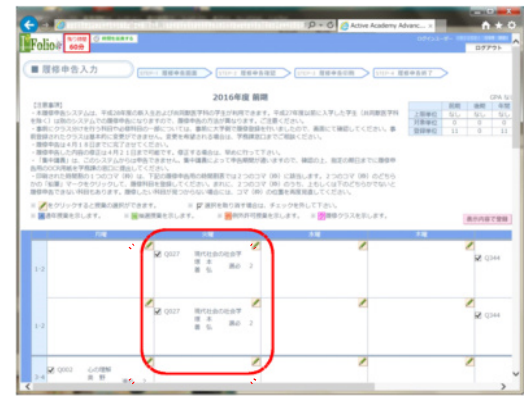

③修正

履修申告する科目を修正したい場合には、同様に「鉛筆」マークをクリックして科目一覧を表示し、申告をやめたい科目 のチェックを外し、新たに申告したい科目にチェックを入れます。チェックを入れたら「登録して戻る」ボタンをクリックして戻 ります。このとき、複数の科目にチェックが入らないように注意してください。

#### ④登録

履修申告したい科目をすべて時間割に表示させたら、「表示内容で登 録」ボタンをクリックしてください。履修申告登録内容を確認したら、さらに 「登録確定」ボタンをクリックします。修正をしたい場合には、「登録変更 ボタンをクリックして戻ることもできます。

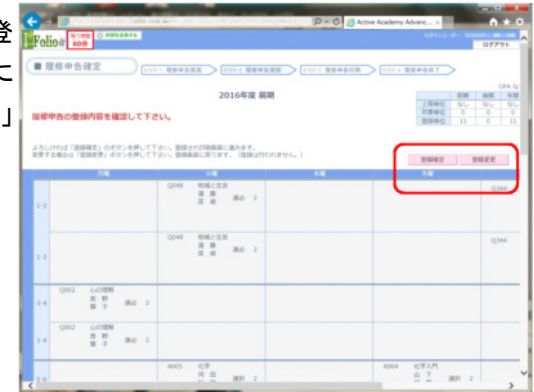

このとき、履修できない科目が含まれていた場合等には、エラーメッセ ージが表示され、先に進めなくなります。エラーの内容をよく読んで、登録 内容を修正してください。

(次ページに続く)

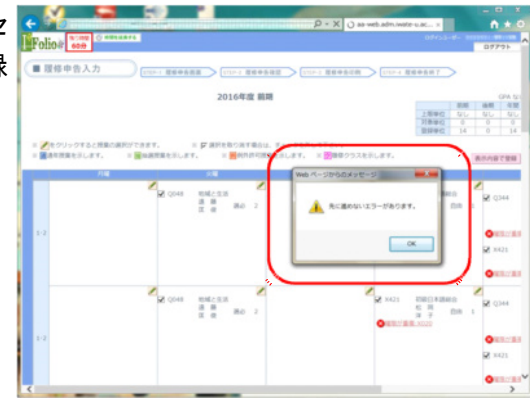

#### ⑤登録完了&印刷

「登録が完了しました」という赤文字のメッセージが表示されたら登録 完了です。「確認表を印刷」ボタンをクリックすると、確認表のPDFファイ ルが表示されますので、各自で保存しておいてください。

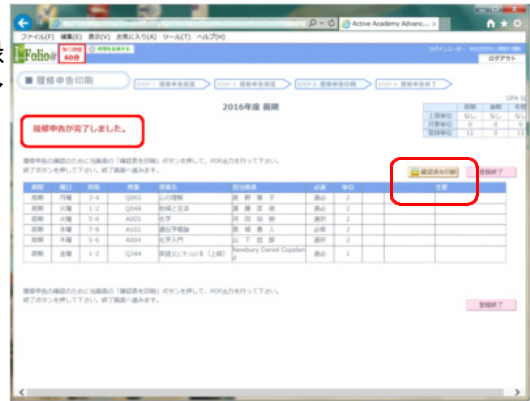

【注意】

このシステムで履修申告できる科目は、時間割表に載っている標準的な履修科目に対してです。この他、岩手大学で は、他コースや他学部の講義を履修することもできますし、集中講義も開講されます。

鉛筆マークをクリックしても表示されない科目の履修を希望される場合には、「違う条件の授業を検索する」から検索す るか、学生センターA棟1階の窓口にて相談ください。

また、集中講義は、科目によって開講及び履修申告の時期が違いますので、アイアシスタントや掲示板をよく確認して ください。集中講義科目の履修申告は、OCR用紙を指定の場所に提出していただく形になります。

#### 履修申告手順についての動画解説はこちらから閲覧できます。(「学生向け資料」の動画) https://uec.iwate-u.ac.jp/ia02/top/index.html

#### 履修申告期間等については、以下【連絡事項】のとおりです。

#### 【連絡事項】

■前期履修申告期間

- 履修申告期間 :令和6年4月9日(火)~4月11日(木)
- 履修申告訂正期間:令和6年4月15日(月)~4月21日(日)
- ※履修申告は履修申告期間内に完了させてください。履修申告期間中でも申告内容の修正が可能です。 期間終了後には、一切修正できなくなります。

#### ■履修申告取消期間について

履修申告取消期間:令和6年5月7日(火)~5月13日(月)

※履修申告、確認・修正の期間のほか、各学期に「履修申告取消期間」が設定されています。 履修申告取消期間中は、履修申告の追加・修正はできませんが取消しを行うことができます。

履修申告登録後、取消しをせずに履修を中止した場合は、当該授業科目の成績評価が「不可」となります。 (事前登録されている科目についても、取消しをせずに履修を中止した場合は、当該授業科目の成績評価が「不可」と なります)

なお、資格試験等による単位認定を申請した場合や申請を予定している場合において、履修申告した授業科目の履 修を中止するときは、履修申告取消期間に当該授業科目の取消しをしてください(単位認定をした・する場合において、 履修申告をした授業科目を取り消さずに履修を続けても差し支えありません。この場合、単位認定による結果と授業 の履修による成績評価の両方が成績通知書に記載されます)。

■この件に関して問い合わせ:

教学マネジメントセンター/学務課 学生センターA棟1階2番窓口

# $l<sup>n</sup>$ Assistant<sub>20</sub>

「アイアシスタント2.0」(以下、IA)は、学生用の学修支援システムです。 授業に関するお知らせか緊急時のお知らせや、各種申告等で利用します。 学生は、IAのお知らせ等を逐次(少なくとも1日1回)確認してください。 ※確認せず、不利益を被る場合がありますので、注意してください。

総合学修支援システム

**アプリのインストール(App Store等からインストールしてください)**

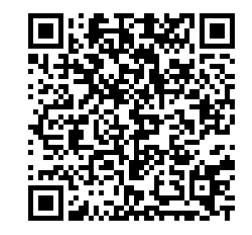

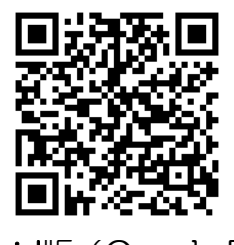

iphone等版 (App Store) and the Android版 (Google Play)

**ブラウザ版は、岩手大学ホームページのトップページからアクセスしてください。**

「アイアシスタント」

ログイン

ログインID・パスワードは、情報基盤センターから配布されたものになります。

※IDは学籍番号を基に割り振られます。

するようにしましょう!!

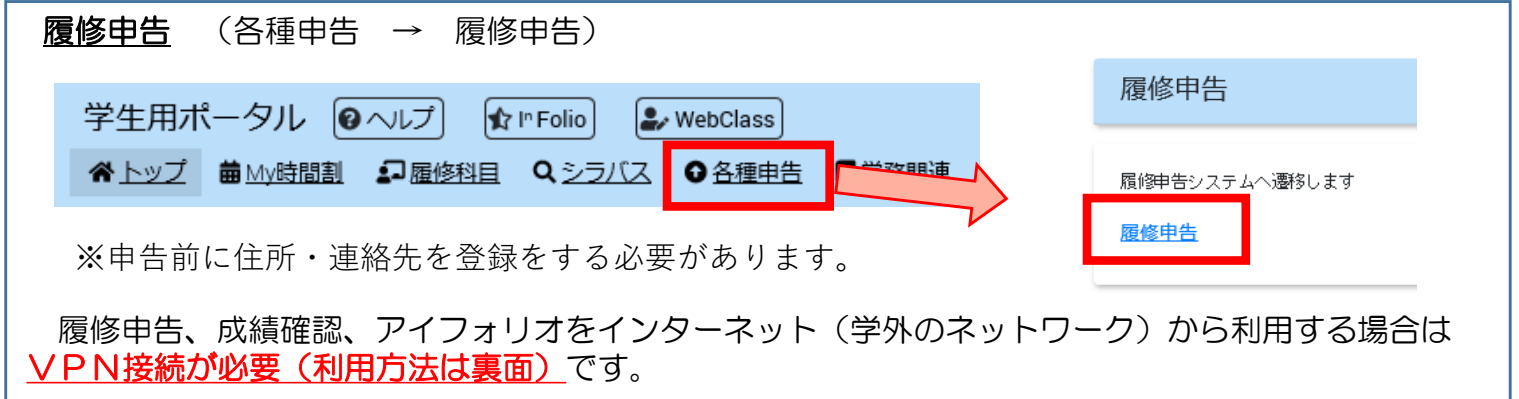

# **学生への連絡手段について (アイアシスタントと大学メールは毎日また随時確認してください)** 大学から各種お知らせをする場合、以下の方法を用います。 1.アイアシスタント 2. 大学メールアカウント (○@iwate-u.ac.jp) 3.登録した電話番号 緊急時のお知らせはアイアシスタント、個人へのお知らせは大学メールに発出するので、まめに確認

# VPN(Virtual Private Network)

昨今あらゆる場所からインターネットに接続できるようになり便利になりましたが、便利な反面、 通信内容が覗き見られるなどの危険が伴うことになりました。

このため大学ではVPN(Virtual Private Network)という学外から安全、かつ、利便性を損なわ ず、大学のシステムを利用できるようにする仕組みを取り入れています。

学外から利用する時にVPN接続が必要な学務系システム

アイフォリオの「成績を見る」から利用する成績確認等 履修申告 住所登録、変更 資格情報登録

# **VPNを利用するための準備**

まずは、大学内のネットワークにアクセスする必要があります。

# 【学内無線LANへの接続方法】

- http://netauth.cc.iwate-u.ac.jp/(無線LAN認証用リダイレクトページ)をブックマーク(お気に入り)に追加。
- ●無線LANの設定を、IPアドレス自動取得にする。
- ●SSID:「wl-iwate-u-net」の無線LANを探す。
- ●ネットワークセキュリティキー(暗号化キー)に「iwate+key」を入力し次へ進む。
- ●「このネットワーク上の他のPCやデバイスが、このPCを検出できるようにしますか?」と聞かれた場合は「いいえ」。
- ●ブラウザを立ち上げ、http://netauth.cc.iwate-u.ac.jp/(無線LAN認証用リダイレクトページ)にアクセス。
- ●認証画面へリダイレクト(自動転送)される。※ JavaScriptが無効の場合は有効にしてください。(特にAndroid携帯など) ●無線LAN接続で自動的にリダイレクトされる認証画面で

認証画面でセンターシステムアカウント(メール等)のユーザ名とパスワードを入力。

# 【接続の条件】

認証方式「WPA2-PSK」 暗号方式「AES」

次に情報基盤センターのホームページ「https://isic.iwate-u.ac.jp/index.html」にアクセスし、 「VPN接続」タブから、利用している機器ごとのインストール方法を確認します。

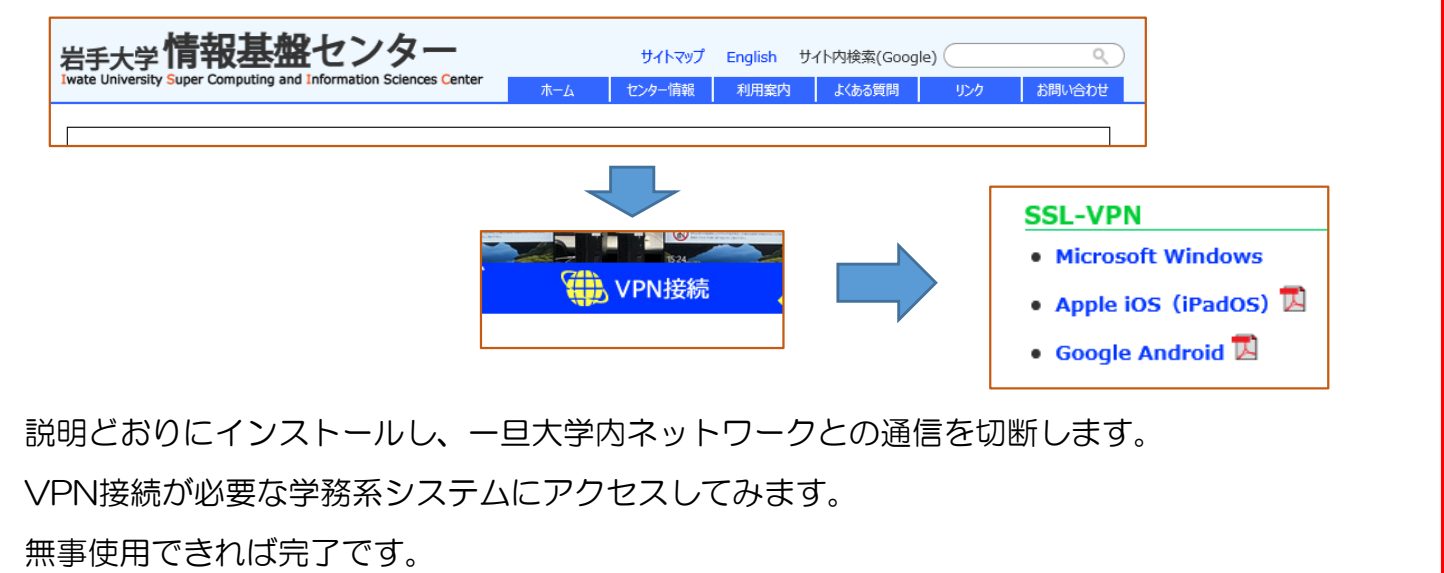

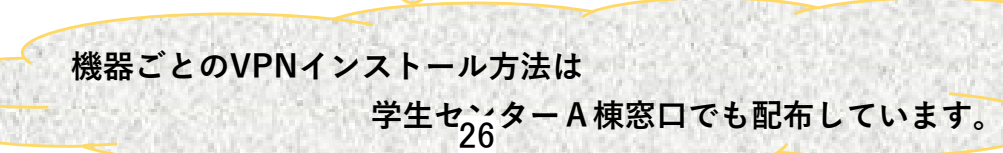